#### **BAB V**

## **IMPLEMENTASI DAN PEMBAHASAN**

## **5.1 Implementasi Sistem**

Tahap implementasi merupakan tahap penerapan ataupun pengujian sistem yang sudah dianalisa serta dirancang ke keadaan sebenarnya.

Pada Bab ini menjelaskan tentang implementasi sistem informasi geografis tamankanak-kanak yang telah dianalisa serta dirancang pada Bab sebelumnya. Pada tahap implementasi ini memiliki tujuan untuk mengetahui kinerja sistem yang dibuat serta mengetahui kelebihan dan kekurangan sistem.

#### **5.1.1 Kebutuhan Sumber Daya**

Agar dapat melakukakan tahap implementasi dengan baik, dibutuhkan perangkat keras (*Hardware*) dan perangkat lunak (*Software*) yang dapat menunjang pelaksanaan tahap ini. Berikut ini adalah perangkat yang dibutuhkan :

## a. Kebutuhan Perangkat Keras (*Hardware*)

Dalam pembuatan aplikasi sistem informasi geografis berbasis web dibutuhkan perangkat keras yang baik serta harus sesuai dengan spesifikasi minimal untuk menjalankan software pembangun sistem informasi geografis. Spesifikasi yang digunakan adalah komputer dengan spesifikasi :

| <b>No</b> | Kebutuhan                                               | Spesifikasi |  |  |  |
|-----------|---------------------------------------------------------|-------------|--|--|--|
|           | Inter(R) Core(TM) i3 CPU M 350 $@$ 2.27GHz<br>Processor |             |  |  |  |
|           | <b>Hard Disk Drive</b>                                  | 320 GB      |  |  |  |
|           | Memory (RAM)                                            | 2GB         |  |  |  |
|           | Graphic Card (VGA)                                      | $1$ GB      |  |  |  |

Tabel 5.1 Spesifikasi Perangkat Keras

## b. Kebutuhan Perangkat Lunak (*Software*)

Perangkat lunak (*Software*) yang digunakan dalam pembuatan aplikasi sistem informasi geografis berbasis web harus sesuai dengan kebutuhan. Beberapa *software* yang dibutuhkan antara lain :

| <b>No</b> | <b>Kebutuhan</b>      | <b>Spesifikasi</b>               |
|-----------|-----------------------|----------------------------------|
|           | Sistem Operasi        | Windows 8.1 Profesional 32-bit   |
| 2         | Desain Peta           | Quantum GIS 1.8.0-Lisboa         |
| 3         | MapServer for Windows | <b>Bundle MS4W version 3.0.6</b> |
| 4         | Framework peta        | Pmapper 4.3.2                    |
| 5         | Web Browser           | Google Chrome                    |
| 6         | Web Editor            | Adobe Dreamweaver CS 6           |

Tabel 5.2 Spesifikasi Perangkat Lunak

## c. Kebutuhan Fungsional

1) Gambaran Kota Pangkalpinang

Kota Pangkalpinang merupakan salah satu daerah otonomi yang letaknya di Pulau Bangka. Daerah ini berada pada garis 106º4" – 108º7" Bujur Timur dan garis 2º4" – 2º10" Lintang Selatan dengan luas daerah sekitar 118,408 km2 Daerah ini terletak pada bagian timur Pulau Bangka dengan batasbatas sebagai berikut :

- Di sebelah Utara berbatasan dengan Desa Pagarawan, Kecamatan Merawang, Kabupaten Bangka.
- Di sebelah Selatan berbatasan dengan Desa Dul, Kecamatan Pangkalan Baru, Kabupaten Bangka Tengah.
- Di sebelah Barat berbatasan dengan Desa Air Duren, Kecamatan Mendo Barat, Kabupaten Bangka.
- Di sebelah Timur berbatasan dengan Selat Karimata.

Biladitinjaudarisudutgeografisnya Kota Pangkalpinangmerupakandaerah yang strategis, jikadikaitkandenganpembangunannasionaldanpembangunanprovinsibaru.H

# al inidikarenakan Kota PangkalpinangsebagaiIbukotaProvinsimempunyaifungsisebagaipusatpenge mbanganpembangunan di ProvinsiKepulauan Bangka Belitung.

2) Kecamatan di Pangkalpinang

Pusat Pemerintahan Daerah Kota Pangkalpinang terletak di Kota Madya Pangkalpinang Bangka. Daerah Pangkalpinang memiliki 7 Kecamatan antara lain :

| N <sub>0</sub> | <b>Kecamatan</b> |
|----------------|------------------|
|                | Gabek            |
| $\overline{2}$ | Gerunggang       |
| 3              | Pangkalbalam     |
|                | Taman sari       |
| 5              | Bukit intan      |
| 6              | Rangkui          |
|                | Girimaya         |

Tabel 5.3 Daftar Kecamatan di Pangkalpinang

## 3) Data Tempat Taman Kanak-Kanak

Data dalam penelitian berasal dari dokumentasi DINDIK Kota Pangkalpinang serta hasil observasi atau peninjauan langsung oleh penulis ke tempat pemetaan lapangan.

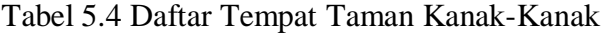

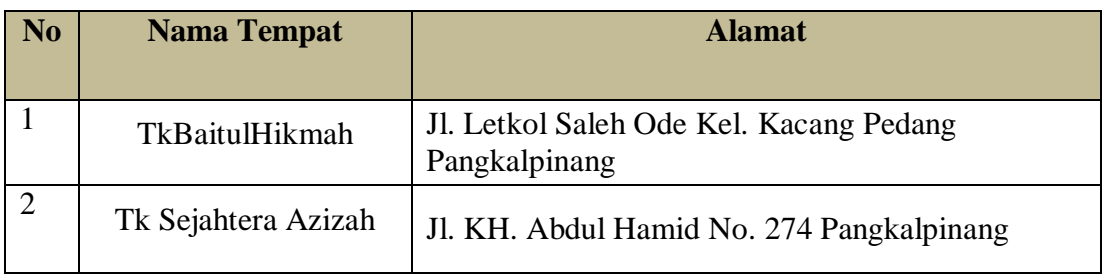

107

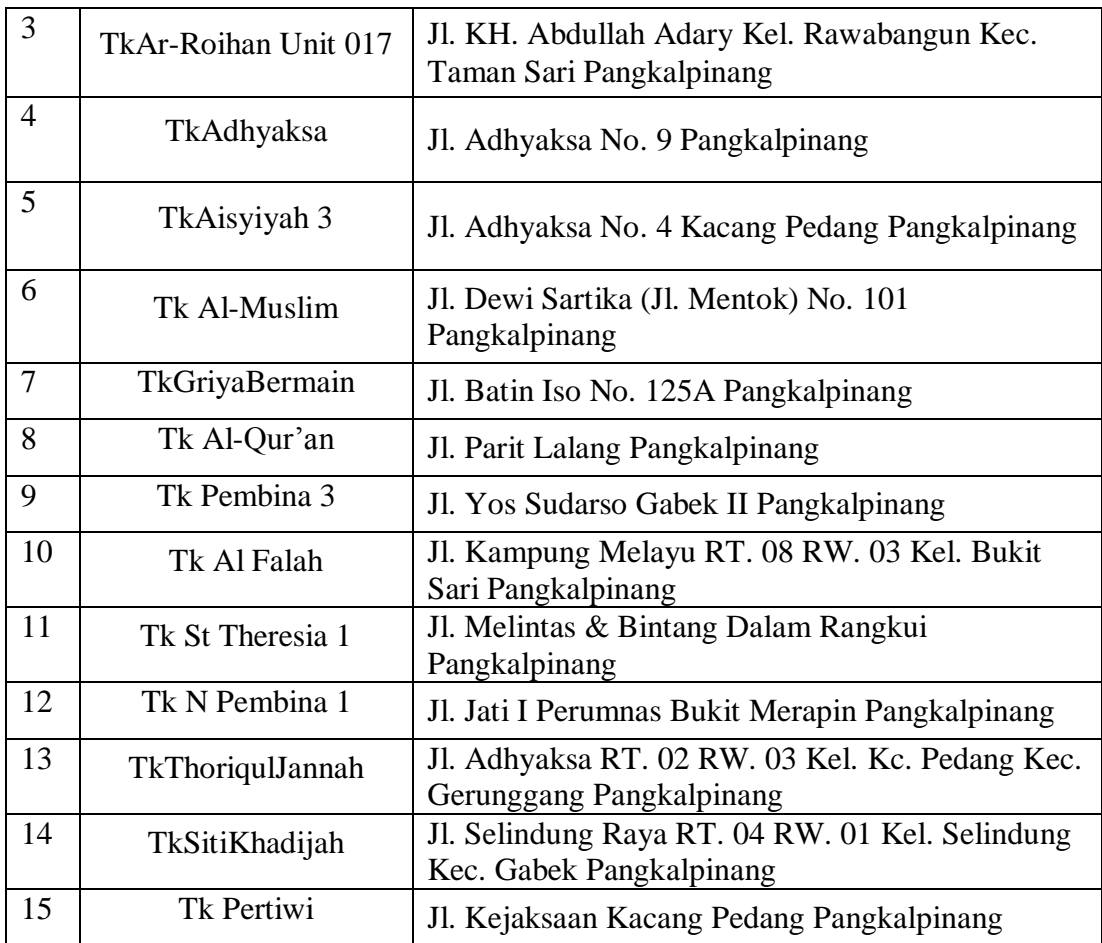

Tabel 5.5 Koordinat Tempat Taman Kanak-Kanak

| <b>No</b>      | <b>Nama Tempat</b>   | Latitude | Longtitude |
|----------------|----------------------|----------|------------|
| $\mathbf{1}$   | TkBaitulHikmah       | 622040   | 9765324    |
| $\overline{2}$ | Tk Sejahtera Azizah  | 623562   | 9764677    |
| 3              | TkAr-Roihan Unit 017 | 623345   | 9764641    |
| $\overline{4}$ | TkAdhyaksa           | 622775   | 9764969    |
| 5              | TkAisyiyah 3         | 622304   | 9765370    |
| 6              | Tk Al-Muslim         | 621971   | 9763768    |
| $\overline{7}$ | TkGriyaBermain       | 621827   | 9764163    |
| 8              | Tk Al-Qur'an         | 622926   | 9762692    |
| $\mathbf Q$    | Tk Pembina 3         | 624058   | 9767387    |

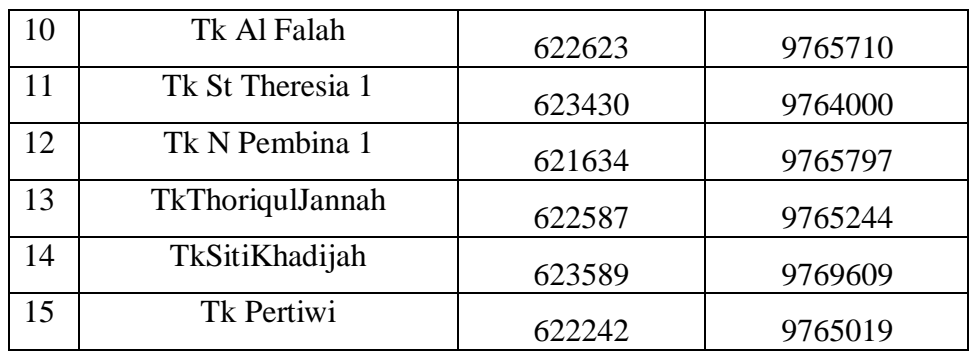

## Tabel 5.6 Data Peta

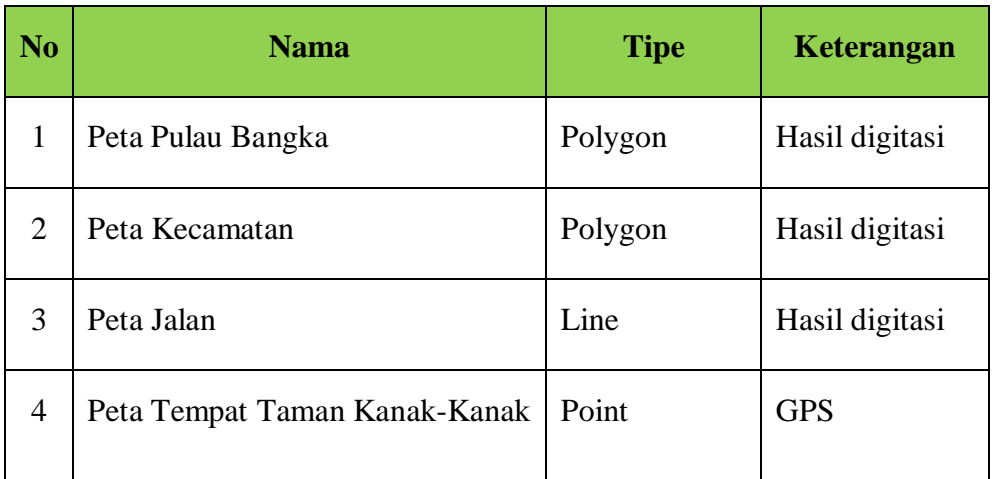

## **5.1.2 Rancangan Proses**

Pada tahap ini membahas bagaimana proses dalam pembuatan aplikasi yang digambarkan dengan menggunakan flowchart.

a. Flowchart pengambilan titik koordinat

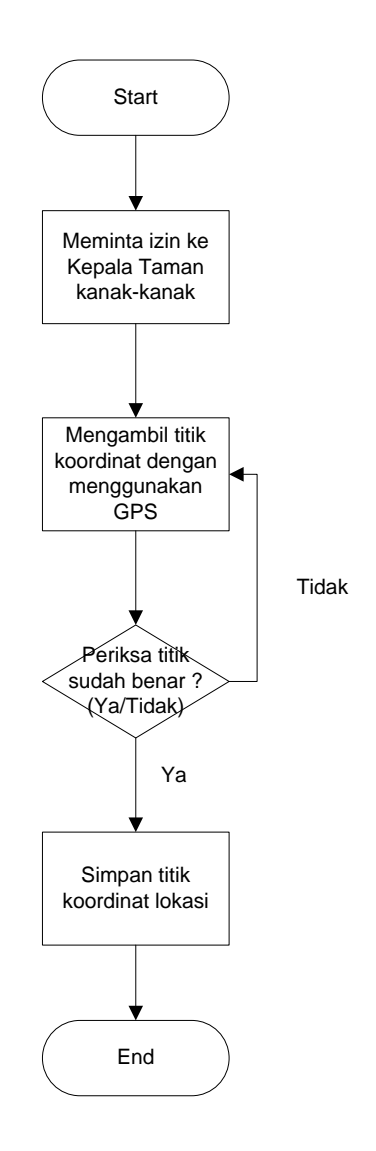

Gambar 5.1 Flowchart pengambilan titik koordinat

b. Flowchart konversi .gpx menjadi .shp

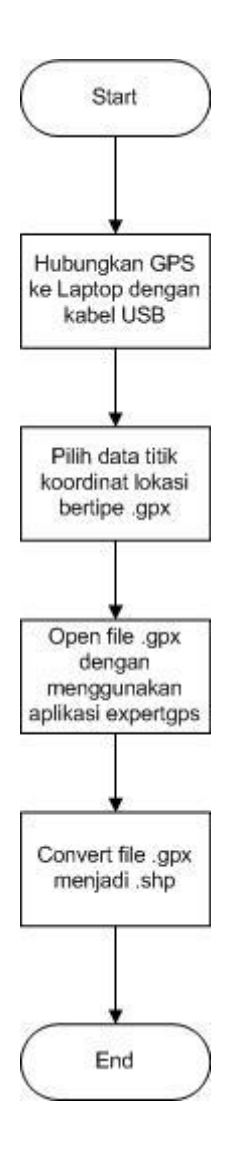

Gambar 5.2 Flowchart konversi .gpx menjadi .shp

c. Flowchart membuat peta polygon baru

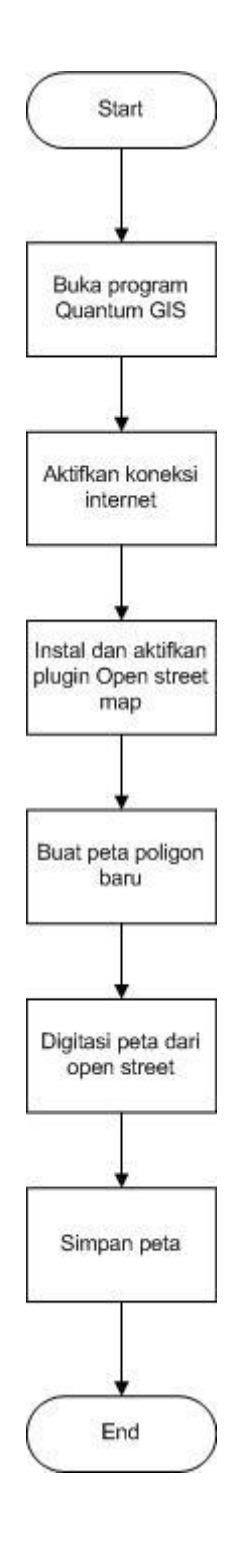

Gambar 5.3 Flowchart membuat peta polygon baru

d. Flowchart menambahkan titik koordinat

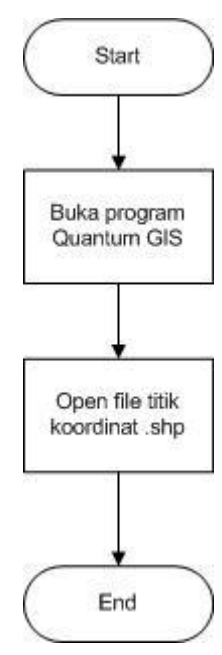

Gambar 5.4 Flowchart menambahkan titik koordinat

e. Flowchart konversi .shp ke .map

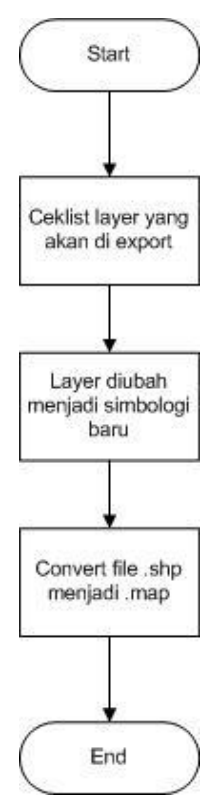

Gambar 5.5 Flowchart konversi .shp ke .map

f. Flowchart menampilkan peta ke website

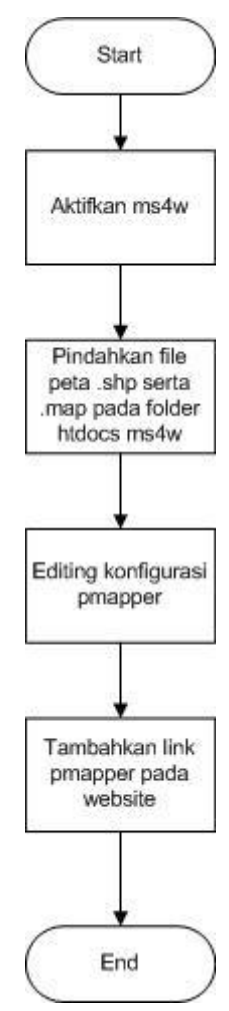

Gambar 5.6 Flowchart menampilkan peta ke website

## **5.1.3 Desain Peta**

Dalam proses pembuatan peta, digunakan sebuah software desain peta yaitu *Quantum* GIS 1.8.0-*Lisboa.* Peta bertipe *Poligon* serta *Line* merupakan peta hasil digitasi dari salah satu plugin yang ada pada *Quantum* GIS 1.8.0-*Lisboa*yaitu Google Street Layer. Sedangkan peta *Point* merupakan titik koordinat dari Taman Kanak-Kanak yang diambil dengan menggunakan GPS.

- a. Instalasi *Quantum GIS*
- 1) File *Quantum* GIS 1.8.0-*Lisboa*akan diinstal

Klik file setup *Quantum* GIS 1.8.0-*Lisboa*dan akan muncul instalasi wizard.

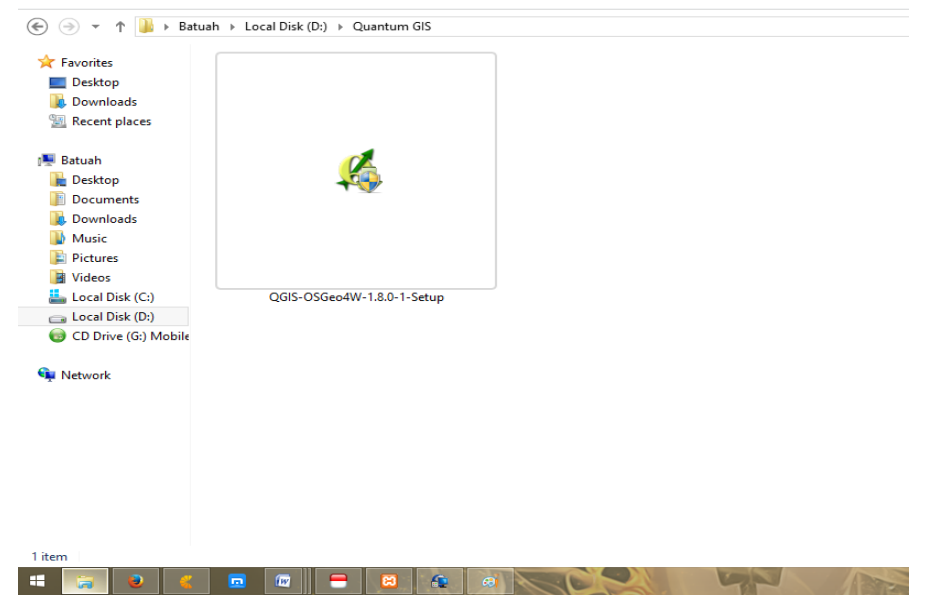

Gambar 5.7 File *Quantum* GIS 1.8.0-*Lisboa*yang akan diinstal

2) Gambar awal instalasi *Quantum* GIS 1.8.0-*Lisboa*

Setelah gambar awal instalasi muncul, klik tombol Next lalu I Agree untuk memulai instalasi.

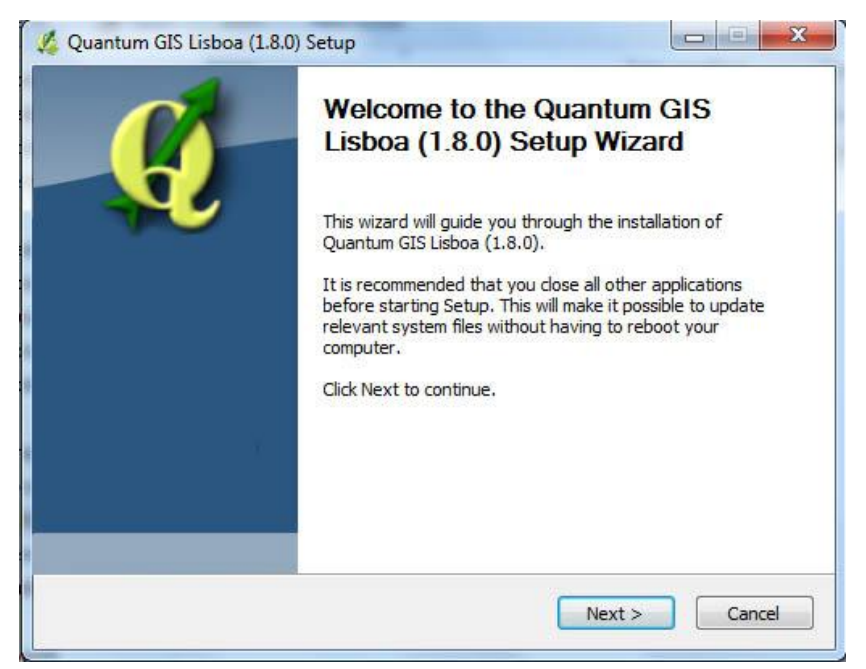

Gambar 5.8 Instalasi wizard awal

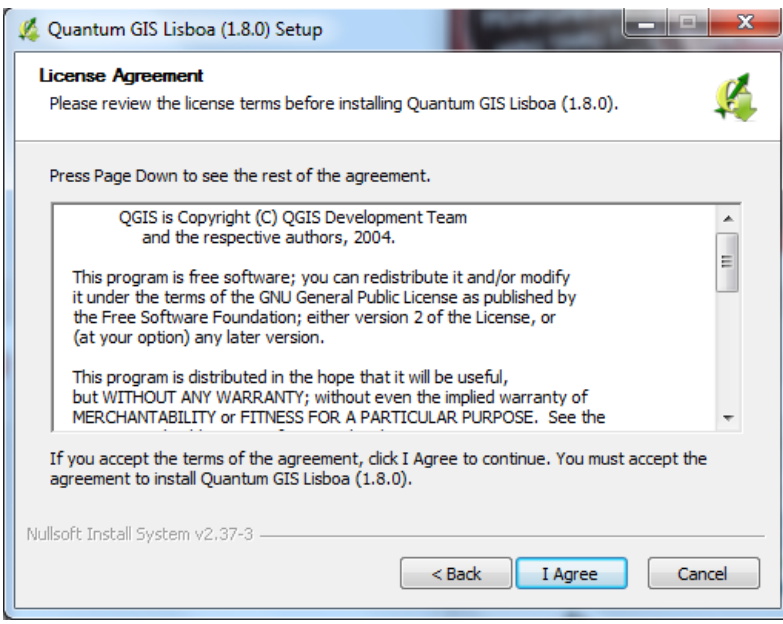

Gambar 5.9 Persetujuan instalasi

3) Menentukan folder direktori tempat penginstalan

Tentukan tempat penginstalan *Quantum GIS*, lalu klik Next

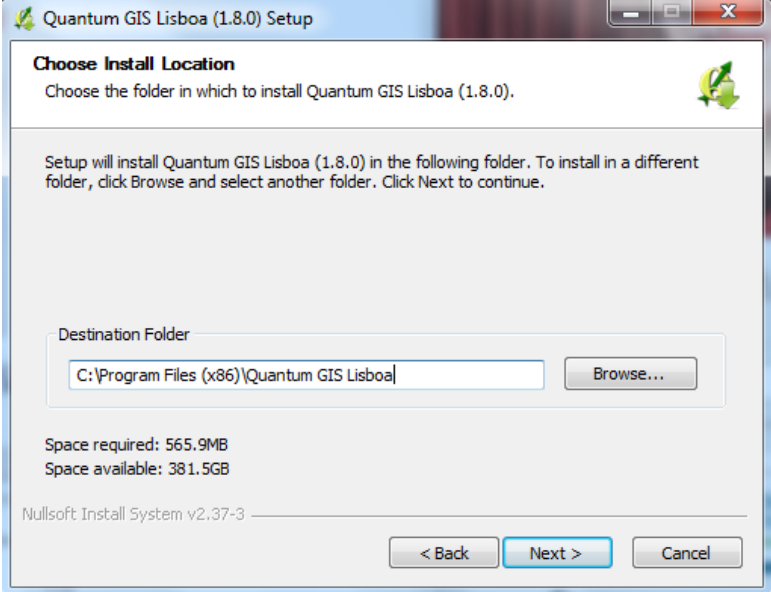

Gambar 5.10 Direktori tempat penginstalan

4) Komponen *Quantum GIS* 1.8.0-*Lisboa*

Pada tahap ini silahkan pilih komponen *Quantum GIS* yang akan diinstal, lalu klik Instal.

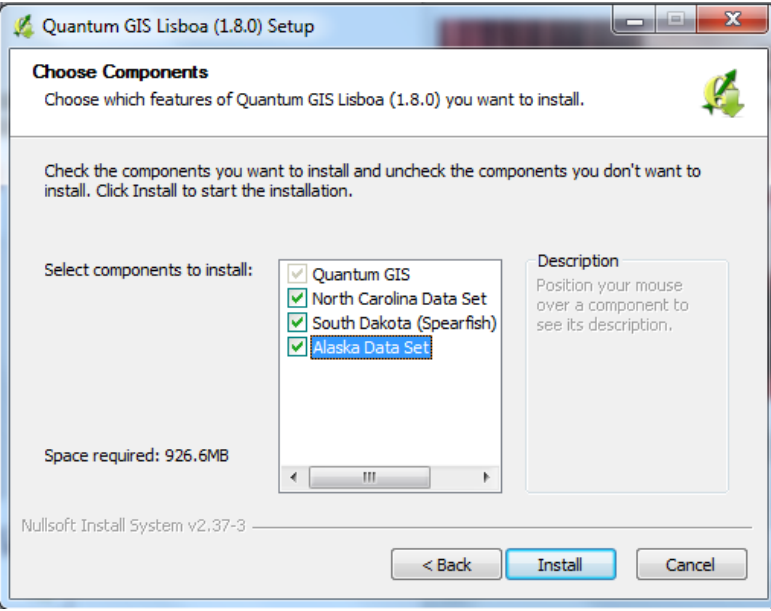

Gambar 5.11 Komponen *Quantum GIS* 1.8.0-*Lisboa*

5) Proses penginstalan sedang berjalan

Pada proses penginstalan ini membutuhkan beberapa menit.

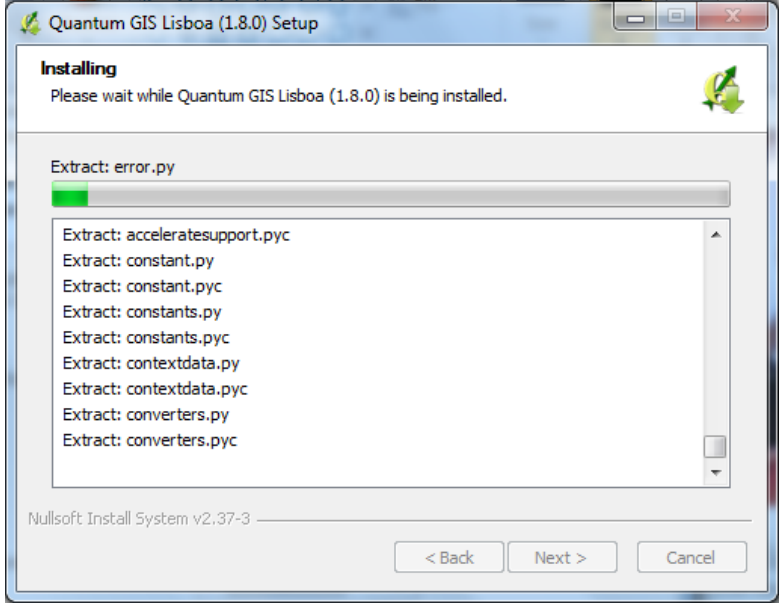

Gambar 5.12 Proses instalasi sedang berjalan

#### 6) Proses instalasi selesai

Setelah prose instalasi selesai, makan akan ada pilihan reboot now. Klik tombol Finish, dan komputer akan otomatis restart.

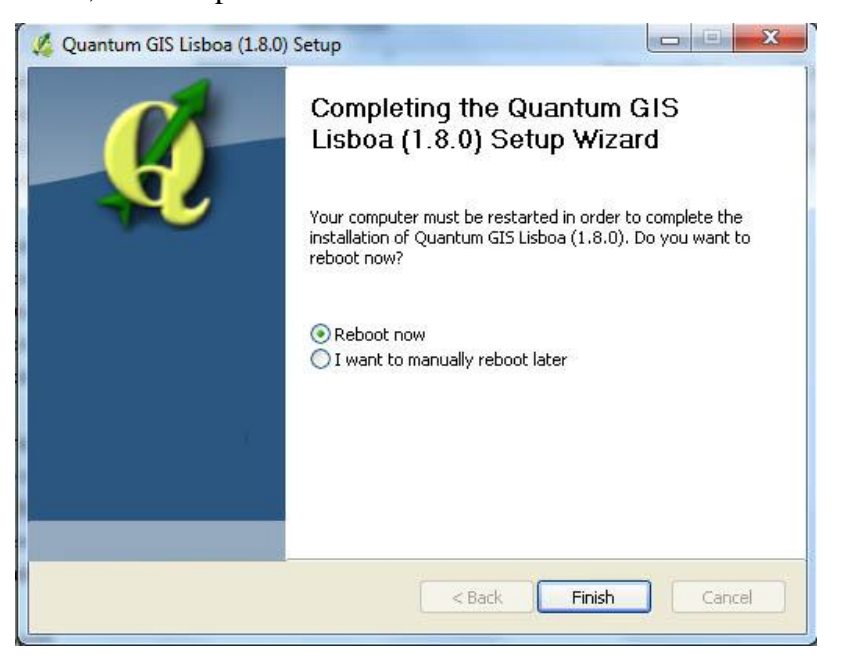

Gambar 5.13 Proses *instalasi Quantum GIS* selesai

7) Tampilan awal *Quantum GIS*

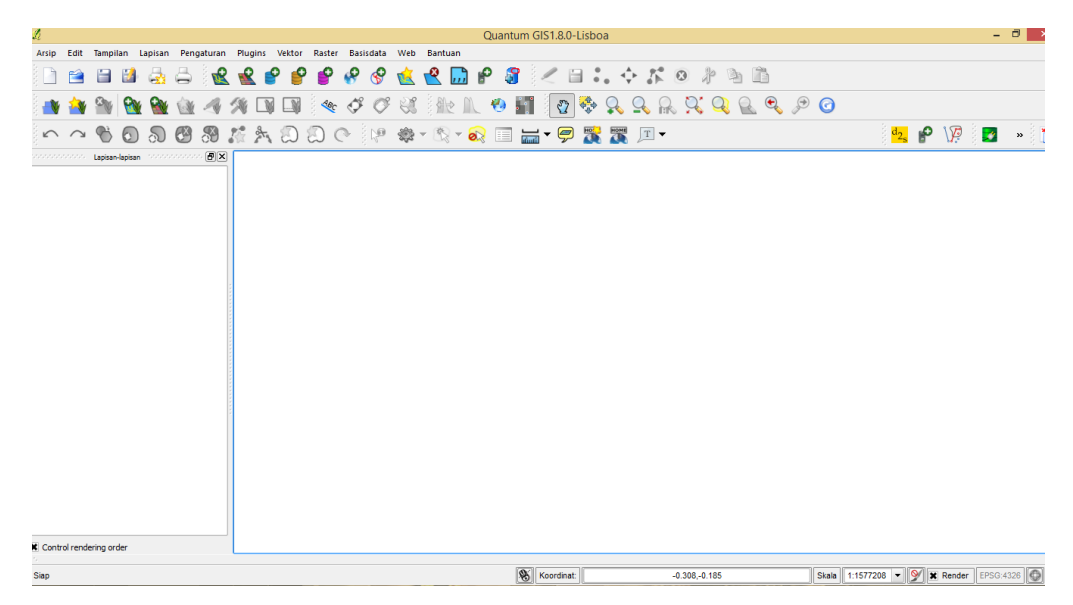

Gambar 5.14 Tampilan awal *Quantum GIS*

b. Pembuatan Peta

Proses pembuatan peta dengan menggunakan digitasi dari *pluginGoogle Street Layer.*

1) Digitasi Peta Pulau Bangka

Dengan bantuan *plugin Google Street Layer* yang ada pada *Quantum GIS*, dapat dibuat sebuah layer baru bertipe *polygon* dengan cara mengikuti batas – batas pulau bangka yang ditampilkan. Pada tahap ini dibutuhkan koneksi internet, kecepatan koneksi mempengaruhi kinerja plugin menampilkan peta.

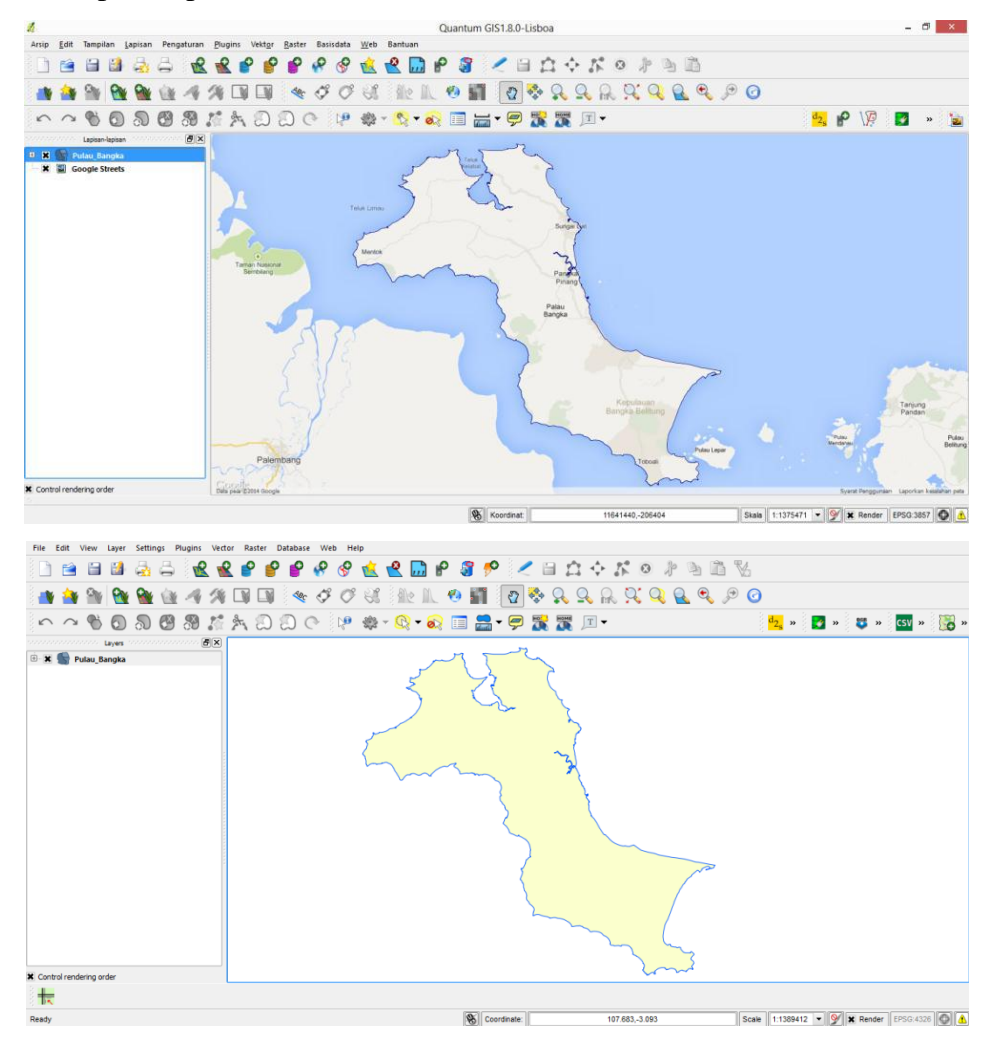

Gambar 5.15HasilDigitasi Peta Pulau Bangka

## 2) Digitasi PetaPangkalpinang

Pada proses ini masih sama menggunakan *plugin Google Street Layer* dalam digitasi peta. Setelah peta bertipe *polygon* selesai dibuat, kita dapat menentukan atribut serta warna peta pangkalpinang

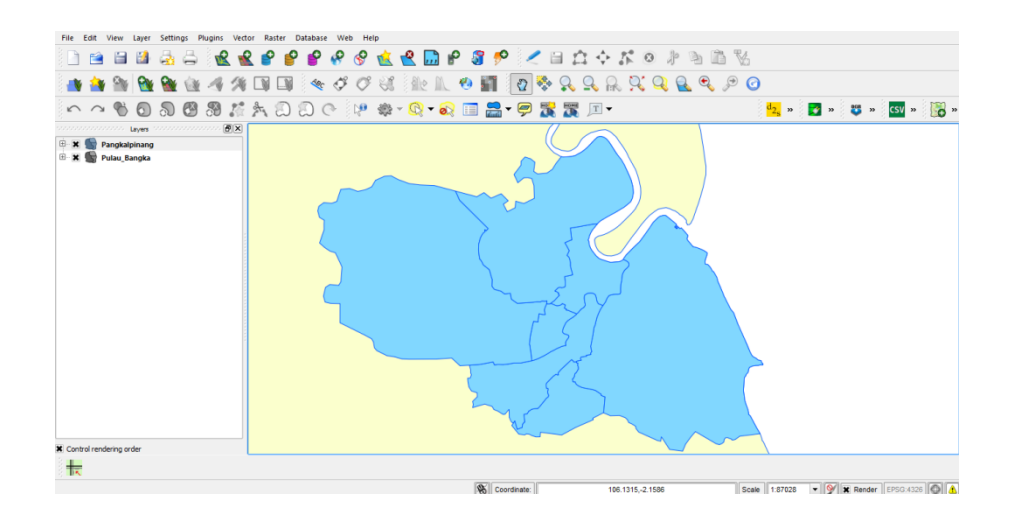

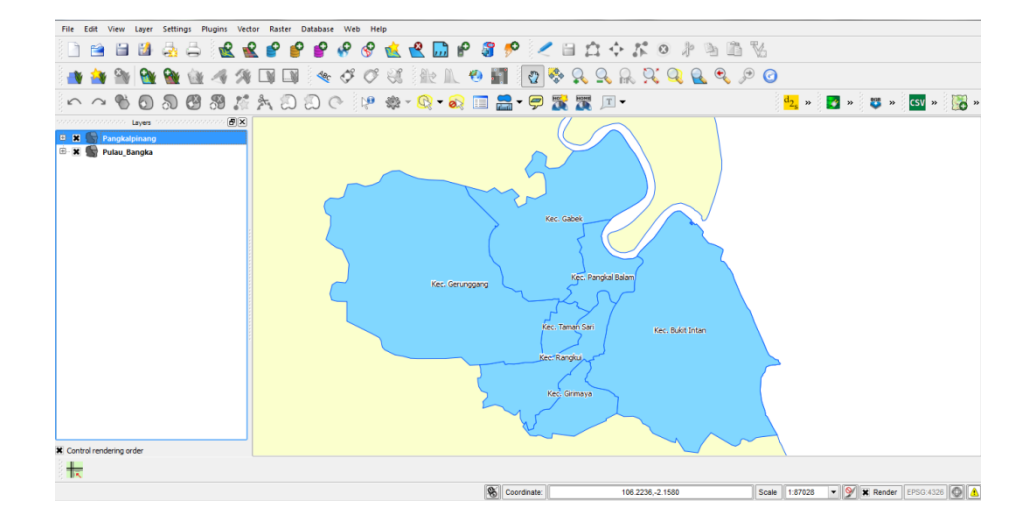

Gambar 5.16HasilDigitasi PetaPangkalpinang

3) Digitasi Jalan di Pangkalpinang

Pada proses ini masih menggunakan metode yang sama dari sebelumnya. Untuk membuat peta.shp, yang digunakan sebagai nama jalan pada peta dibuat dengan menggunakan layer bertipe *line*/garis. Atribut berupa nama jalan dapat disesuaikan dengan jalan yang ditampilkan pada plugin, dan bisa ditambahkan pada layer jalan.

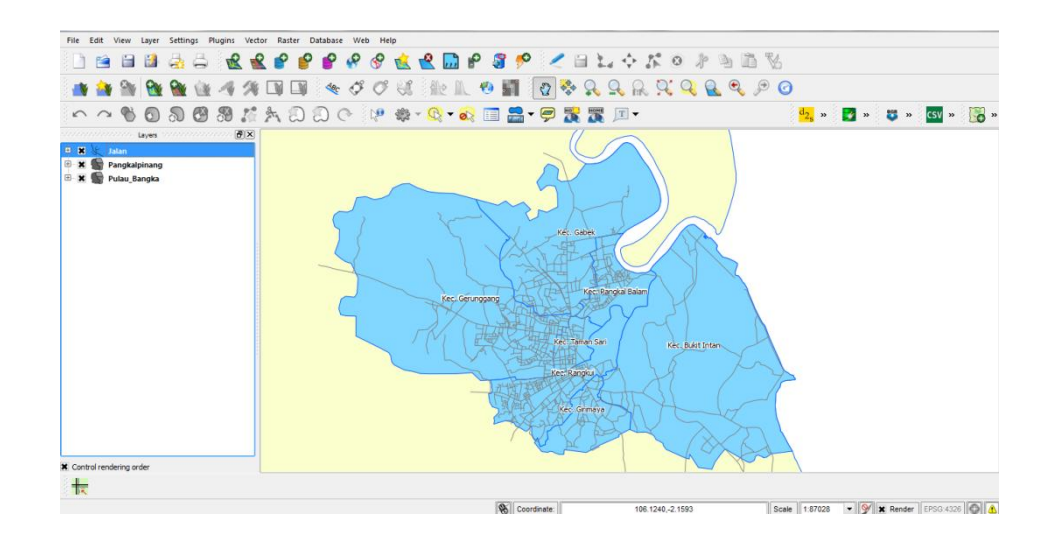

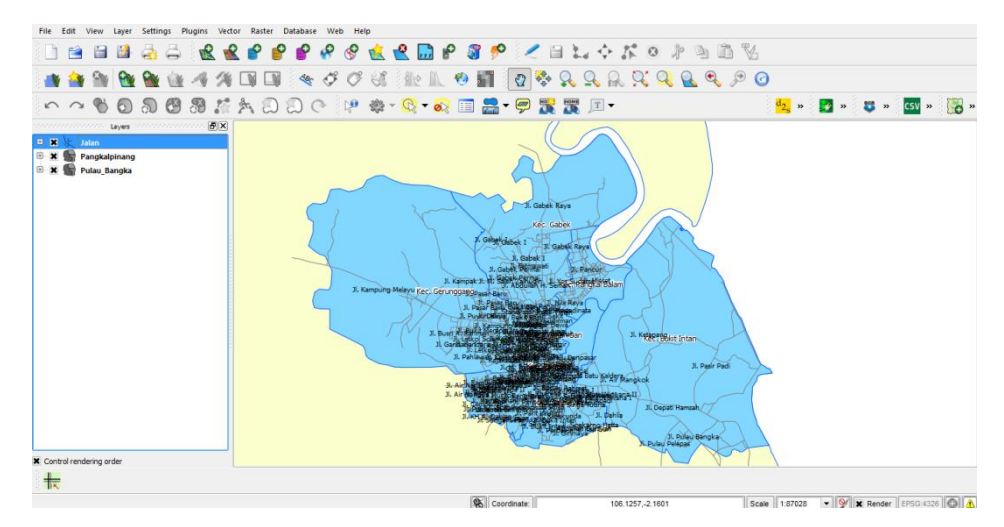

Gambar 5.17HasilDigitasi Jalan di Pangkalpinang

4) Proses menambahkan titik koordinat Taman Kanak-Kanak

Titik koordinat yang telah diambil dengan menggunakan GPS, di *entry* dengan menggunakan *microsoft excel* dan disimpan dalam format .csv. File csv tersebut lalu diimport ke Quantum GIS, untuk atribut dapat diisi sesuai dengan kebutuhan.

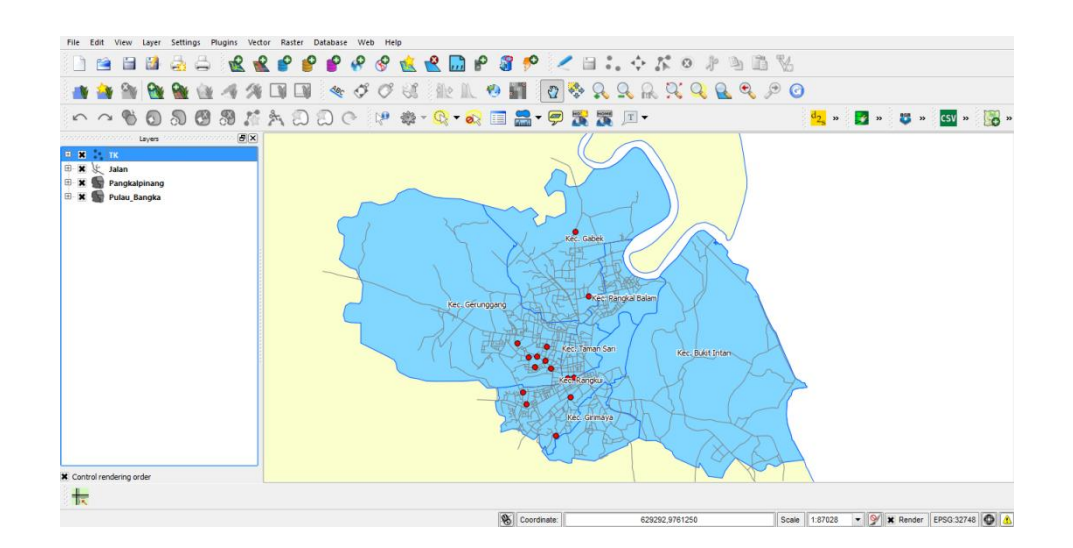

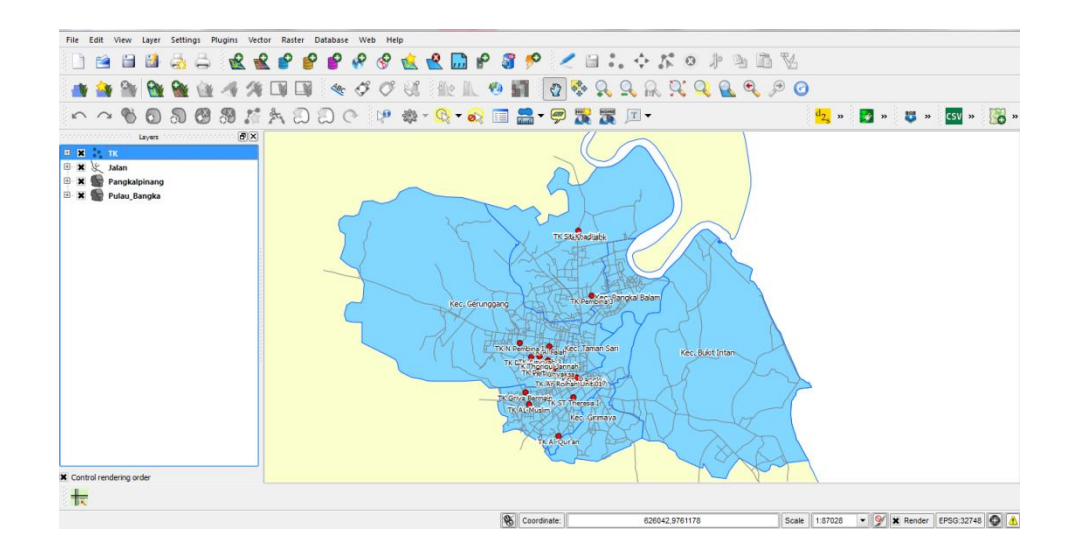

Gambar 5.18Hasil Penambahan Titik Koordinat

#### 5) Hasil Akhir Desain Peta

Setelah semua peta selesai dibuat, tahap terakhir yaitu mengimport semua peta ke dalam satu *project.* Peta pulau bangka, peta kecamatan, peta jalan serta titik koordinat setelah disatukan dapat menghasilkan sebuah desain akhir peta seperti gambar dibawah ini. Untuk variasi warna *layer*  dapat diganti sesuai dengan kebutuhan. Atribut peta juga dapat diedit, sehingga bisa menampilkan informasi yang jelas.

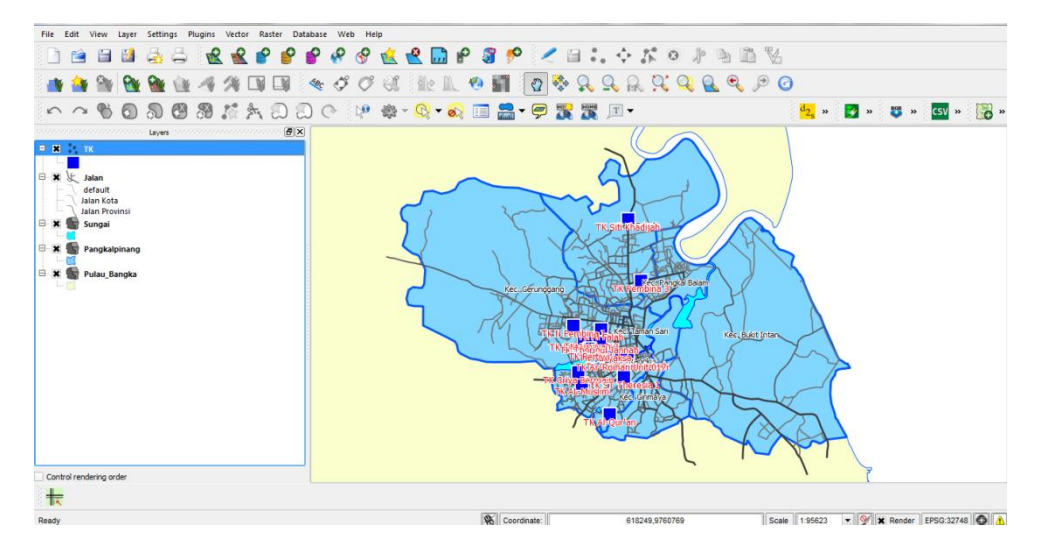

Gambar 5.19 Hasil Akhir Desain Peta

## c. Konversi Peta ke Pmapper

Pmapper merupakan webgis *framework opensource* yang disediakan dari perusahaan penyedia layanan GIS yaitu *maptools.org*. Pmapper digunakan untuk membangun sebuah sistem informasi geografis berbasis web dengan menggunakan mapserver seperti ms4w sebagai localserver map nya. Dengan pmapper file peta yang berekstensi .map dapat ditampilkan pada browser.

1) Instalasi ms4w

Agar peta dapat ditampilkan pada web browser dibutuhkan *mapserver*  sebagai *local server* peta. Pada aplikasi ini digunakan ms4w *(mapserver for windows)* sebagai mapserver. Semua data halaman website serta peta akan dimasukkan kedalam folder ms4w.Berikut langkah – langkah instalasi ms4w :

a) Pindahkan folder ms4w hasil *download* dari *maptools.org* ke dalam directory C komputer.

| $\blacktriangleright$ Computer $\blacktriangleright$ RACE 1 (C:) $\blacktriangleright$<br>œ. |                                                 |                             |                      |        | $\bullet$ $\bullet$ $\bullet$ Search RACE 1 (C:) |
|----------------------------------------------------------------------------------------------|-------------------------------------------------|-----------------------------|----------------------|--------|--------------------------------------------------|
| File Edit View Tools Help                                                                    |                                                 |                             |                      |        |                                                  |
| Open<br>Organize v                                                                           | Include in library<br>Share with $\sim$<br>Burn | New folder                  |                      |        | $\bullet$<br>注,用                                 |
| <b>4</b> Se Favorites                                                                        | ×<br>Name                                       | Date modified               | Type                 | Size   |                                                  |
| Desktop                                                                                      | <b>B</b> eSupport                               | 3/7/2015 1:15 PM            | <b>File folder</b>   |        |                                                  |
| <b>D</b> . Downloads                                                                         | <b>Intel</b>                                    | 3/7/2015 1:05 PM            | <b>File folder</b>   |        |                                                  |
| <b>Recent Places</b>                                                                         | <b>In</b> ms4w                                  | 4/2/2015 2:17 PM            | File folder          |        |                                                  |
|                                                                                              | MSOCache                                        | 3/7/2015 2:00 PM            | File folder          |        |                                                  |
| - Libraries                                                                                  | <b>PerfLogs</b>                                 | 7/14/2009 9:37 AM           | File folder          |        |                                                  |
| $\triangleright$ $\blacksquare$ Documents                                                    | Program Files                                   | 5/21/2015 3:37 PM           | <b>File folder</b>   |        |                                                  |
| $\triangleright$ $\blacksquare$ Music                                                        | ProgramData                                     | 5/21/2015 11:24 AM          | <b>File folder</b>   |        |                                                  |
| $\triangleright$ $\blacksquare$ Pictures                                                     | <b>Users</b>                                    | 3/7/2015 1:28 PM            | File folder          |        |                                                  |
| $\triangleright$ $\blacksquare$ Videos                                                       | <b>Windows</b>                                  | 5/22/2015 2:19 PM           | File folder          |        |                                                  |
|                                                                                              | k xampp                                         | 3/27/2015 4:28 PM           | <b>File folder</b>   |        |                                                  |
| 4 <sup>1</sup> Computer                                                                      | $\Box$ dpi                                      | 3/7/2015 1:21 PM            | <b>Text Document</b> | $1$ KB |                                                  |
| $\triangleright$ $\frac{pq}{n}$ , RACE 1 (C:)                                                | RHDSetup                                        | 3/7/2015 1:09 PM            | <b>Text Document</b> | 4 KB   |                                                  |
| $\triangleright$ $\cdots$ RACE 2 (D:)                                                        | setup                                           | 3/7/2015 1:09 PM            | <b>Text Document</b> | $1$ KB |                                                  |
| $\rangle$ $\longrightarrow$ RACE 3 (E:)                                                      | USetup.iss                                      | 11/14/2007 2:18 PM ISS File |                      | $1$ KB |                                                  |
| ⊳ Cu Network                                                                                 |                                                 |                             |                      |        |                                                  |
|                                                                                              |                                                 |                             |                      |        |                                                  |
|                                                                                              |                                                 |                             |                      |        |                                                  |
|                                                                                              |                                                 |                             |                      |        |                                                  |
|                                                                                              |                                                 |                             |                      |        |                                                  |
|                                                                                              |                                                 |                             |                      |        |                                                  |
|                                                                                              |                                                 |                             |                      |        |                                                  |
|                                                                                              |                                                 |                             |                      |        |                                                  |
|                                                                                              |                                                 |                             |                      |        |                                                  |
| ms4w                                                                                         | Date modified: 4/2/2015 2:17 PM                 |                             |                      |        |                                                  |
| File folder                                                                                  |                                                 |                             |                      |        |                                                  |

Gambar 5.20 Memindahkan folder ms4w pada direktori C

b) Buka Command prompt dengan menjalankan sebagai administrator. Untuk menginstal apache pada ms4w, user komputer harus menjalankan command prompt sebagai adminitrator. Setelah itu, ketik cd.., cd.., cd ms4w dan ketikan apache-install.bat.

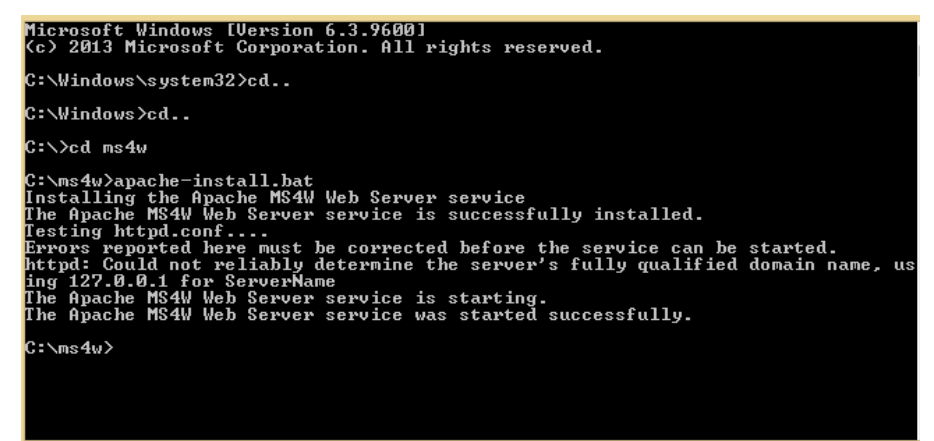

Gambar 5.21 Proses instalasi ms4w

c) Setelah instalasi ms4w, copykan folder *framework* pmapper yang telah dibuat ke dalam folder ms4w – apache – htdocs.

|                                              | Name                 | Date modified     | Type             | Size |  | 国 |  |
|----------------------------------------------|----------------------|-------------------|------------------|------|--|---|--|
| <b>A W</b> Favorites                         |                      |                   |                  |      |  |   |  |
| Desktop                                      | Peta_TK              | 4/13/2015 9:22 PM | File folder      |      |  |   |  |
| <b>Downloads</b><br><b>Experience</b> Places | $\blacksquare$ index | 4/9/2015 10:12 AM | Firefox HTML Doc | 1 KB |  |   |  |
| <b>4</b> Libraries                           |                      |                   |                  |      |  |   |  |
| $\triangleright$ $\Box$ Documents            |                      |                   |                  |      |  |   |  |
| Music                                        |                      |                   |                  |      |  |   |  |
| <b>Pictures</b>                              |                      |                   |                  |      |  |   |  |
| Videos                                       |                      |                   |                  |      |  |   |  |
| ▲ Computer                                   |                      |                   |                  |      |  |   |  |
| RACE 1 (C:)                                  |                      |                   |                  |      |  |   |  |
| $\triangleright$ $\lim_{x\to 0}$ RACE 2 (D:) |                      |                   |                  |      |  |   |  |
| $D_{\text{CE}}$ RACE 3 (E:)                  |                      |                   |                  |      |  |   |  |
| <b>Gu Network</b>                            |                      |                   |                  |      |  |   |  |
|                                              |                      |                   |                  |      |  |   |  |
|                                              |                      |                   |                  |      |  |   |  |
|                                              |                      |                   |                  |      |  |   |  |

Gambar 5.22 Copy folder pmapper dan website ke htdocs

2) Hasil Tampilan Peta konversi ke*framework* pmapper

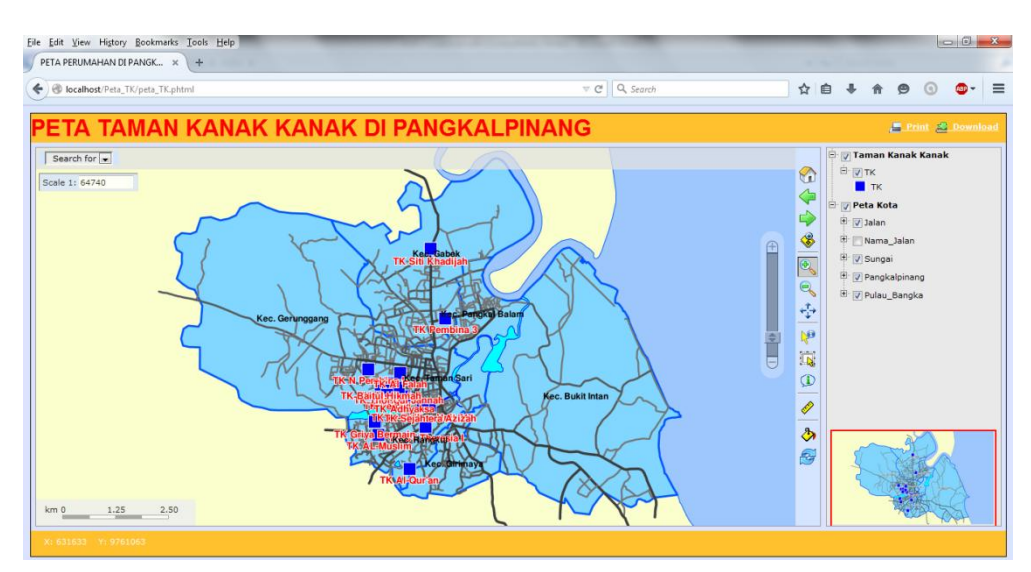

Gambar 5.23 Tampilan Peta konversi ke Pmapper

#### **5.1.4 Desain Website**

Tampilan desain sebuah website pada sistem informasi geografis berbasis web sangat penting. Karena dengan media website, informasi dapat ditampilkan pada pengunjung webgis yang membutuhkan informasi Taman Kanak-Kanak. Pada tahap desain website ini digunakan program *Adobe Dreamweaver CS 6* serta bahasa pemrogramn php dan html. Dan ditambah dengan *css* dan *javascript* untuk mempercantik tampilan website agar lebih menarik.Berikut tampilan printscreen dari halaman website :

a. Tampilan Halaman Utama Website

Halaman utama website menampilkan informasi umum. Pada bagian konten menampilkan peta reference dari webgis ini dan juga menampilkan kalimat selamat datang telah mengunjungi webgis ini.

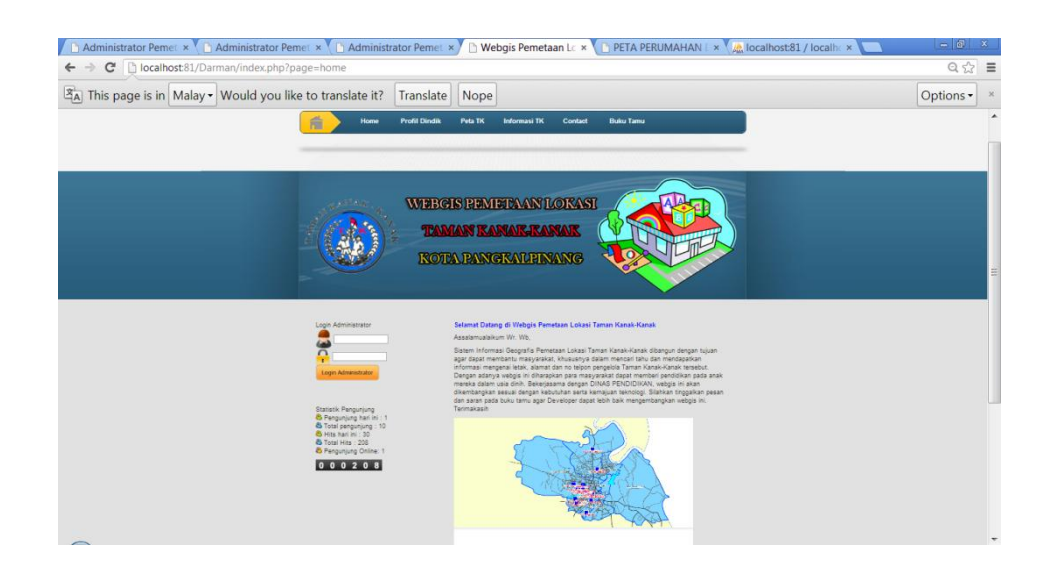

Gambar 5.24Tampilan Halaman Utama Website

#### b. Tampilan Halaman Profil Dinas

Pada halaman profil dinas, menampilkan profil mengenai dinas PendidikankotaPangkalpinang meliputi alamat kantor, struktur organisasi, seta misi dan visi dinas.

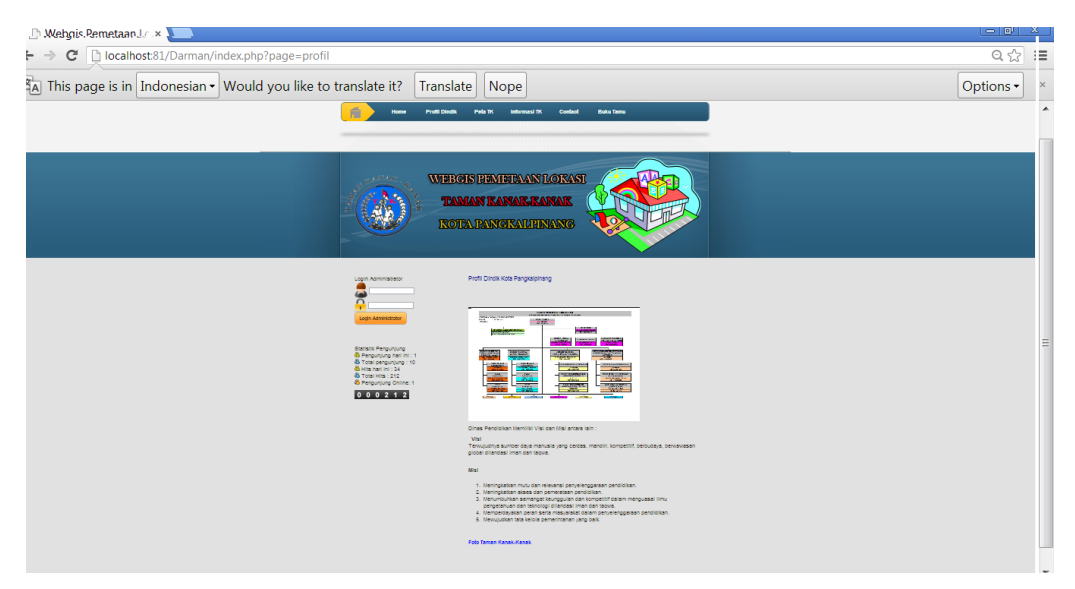

Gambar 5.25 Tampilan Halaman Profil Dinas

c. Tampilan Halaman TamanKanak-Kanak

Pada halaman ini menampilkan daftar tempat taman kanak-kanak yang berada didaerah kota pangkalpinang, Saat pengunjung mengklik salah satu tempat taman kanak-kanak, maka akan ditampilkan informasi mengenai tempat tersebut.

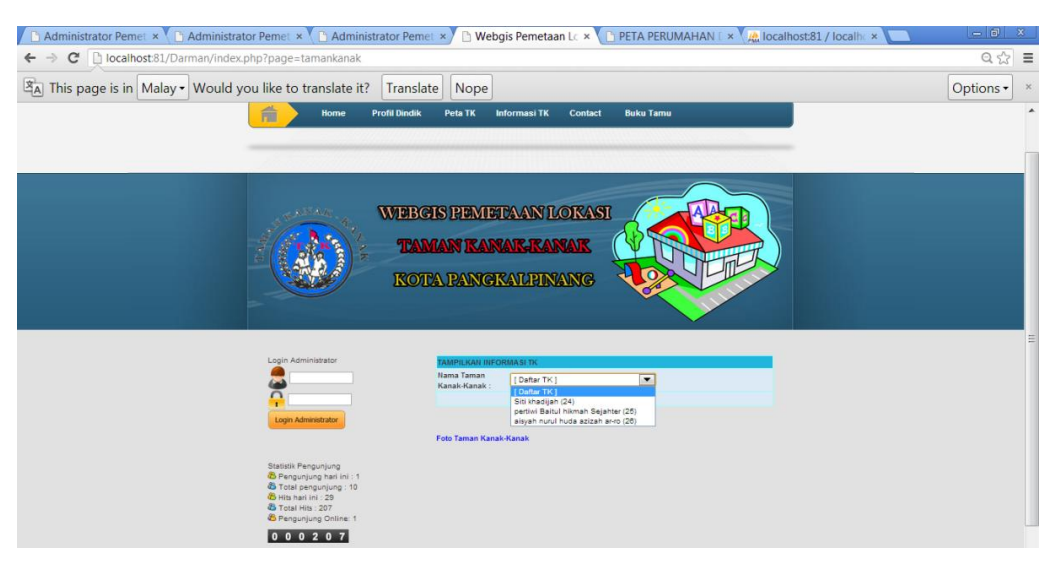

Gambar 5.26Tampilan Tempat Taman Kanak-Kanak

## d. Tampilan Halaman Informasi Taman Kanak-Kanak

Setelah pengunjung memilih salah satu nama Taman Kanak-Kanak yang ada pada menu Taman Kanak-Kanak, maka pengunjung akan diarahkan ke halaman profil tempat yang dipilih.

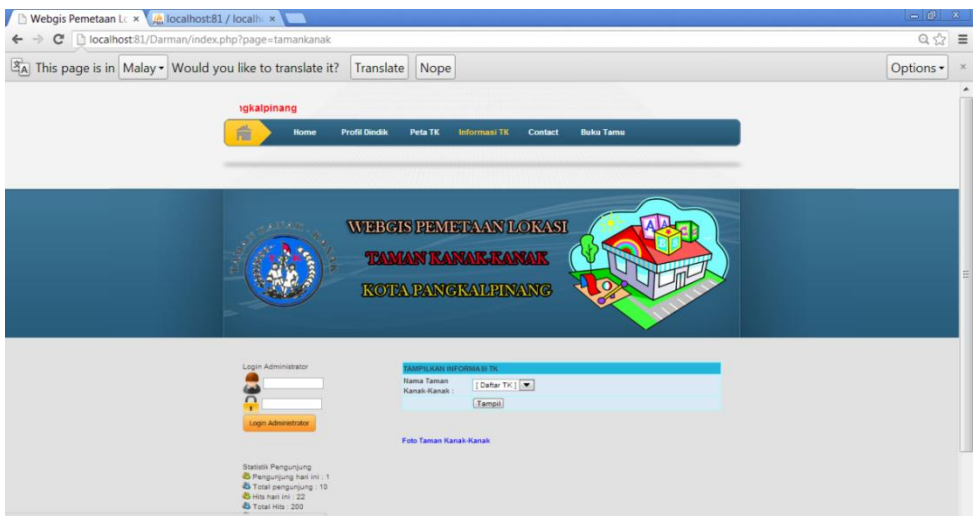

Gambar 5.27 Tampilan Halaman Informasi Taman Kanak-Kanak

e. Tampilan Halaman Contact

Halaman ini menampilkan kontak yang meliputi alamat serta no telpon Dinas PendidikanPangkalpinang.

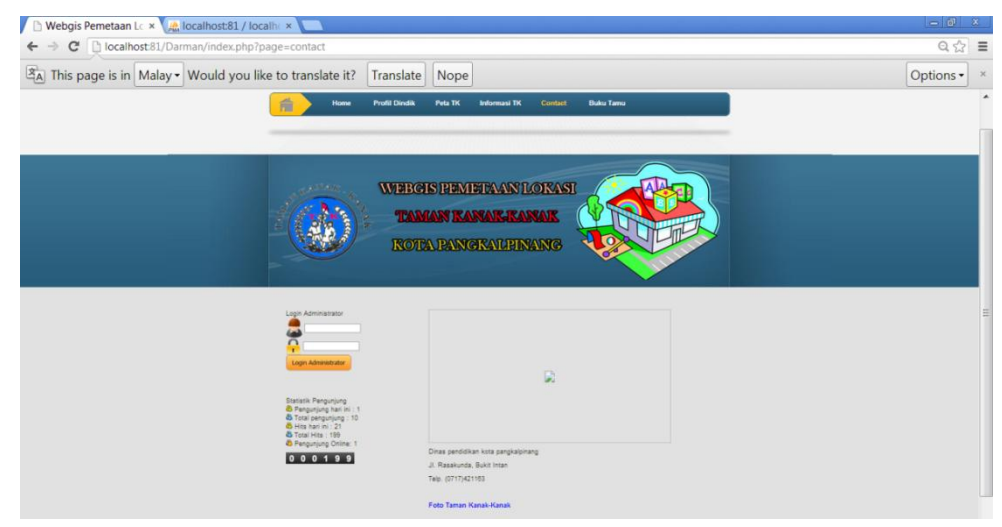

Gambar 5.28 Tampilan Halaman Contact

## f. Tampilan Halaman Buku Tamu

Buku tamu disediakan kepada pengunjung yang ingin memberikan pesan. Pada form buku tamu, disediakan field nama, email, serta pesan dari si pengisi buku tamu. Dan hasil dari buku tamu yang telah dikirimkan pun ditampilkan pada bawah form buku tamu.

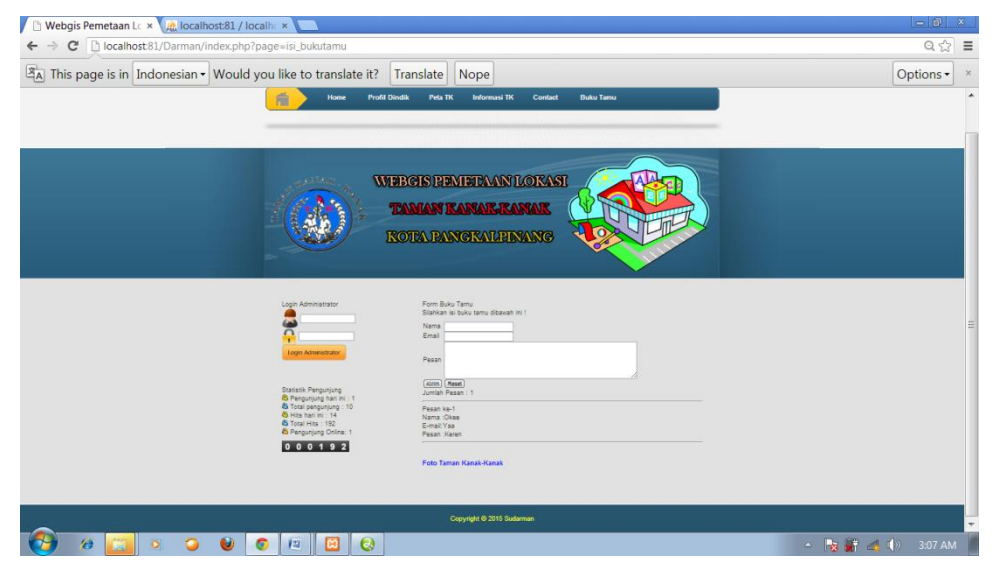

Gambar 5.29 Tampilan Halaman Buku Tamu

#### g. Tampilan Halaman Utama Administrator

Untuk mengelola webgis, dibutuhkan seorang admin. Dalam pengelolan webgis, halaman administrator sangat dibutuhkan. Hanya admin yang memiliki hak untuk mengakses halaman ini dengan cara melakukan login dengan memasukan data yang benar pada form login yang berada pada halaman utama website.

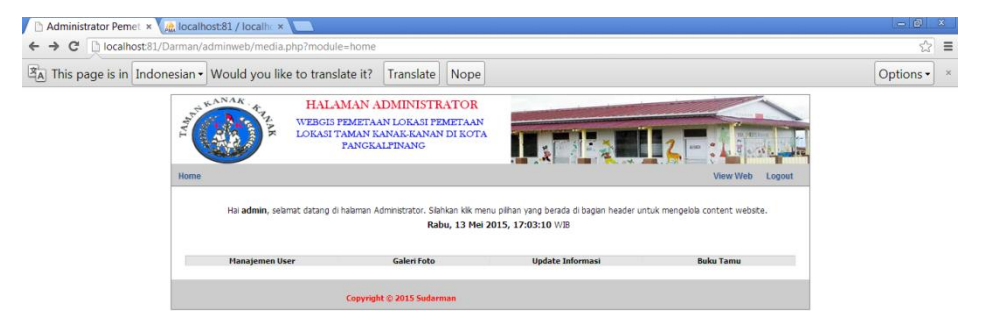

Gambar 5.30 Tampilan Halaman Utama Administrator

h. Tampilan Halaman Manajemen Gallery

Halaman ini digunakan admin untuk mengelola gallery foto. Admin dapat menambahkan foto serta menghapus foto yang telah tersimpan didatabase.

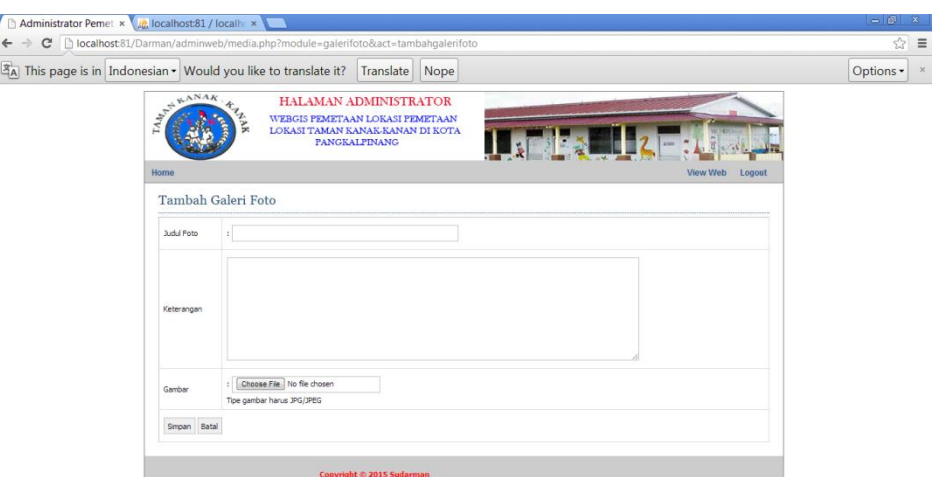

Gambar 5.31 Tampilan Halaman Manajemen Gallery

i. Tampilan Halaman Manajemen Admin

Halaman ini digunakan untuk mengelola informasi admin.

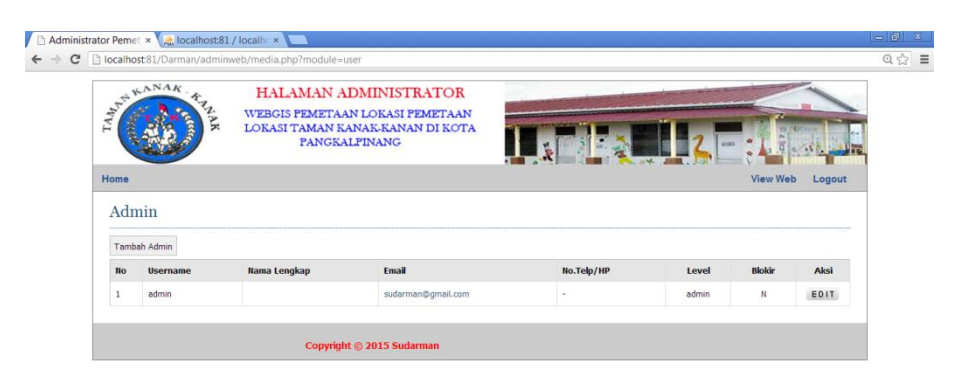

Gambar 5.32 Halaman Manajemen Admin

j. Tampilan Halaman Manajemen Buku Tamu

Halaman ini digunakan untuk pengelolaan buku tamu. Admin dapat menghapus buku tamu yang dianggap tidak sopan dan merugikan pihak tertentu.

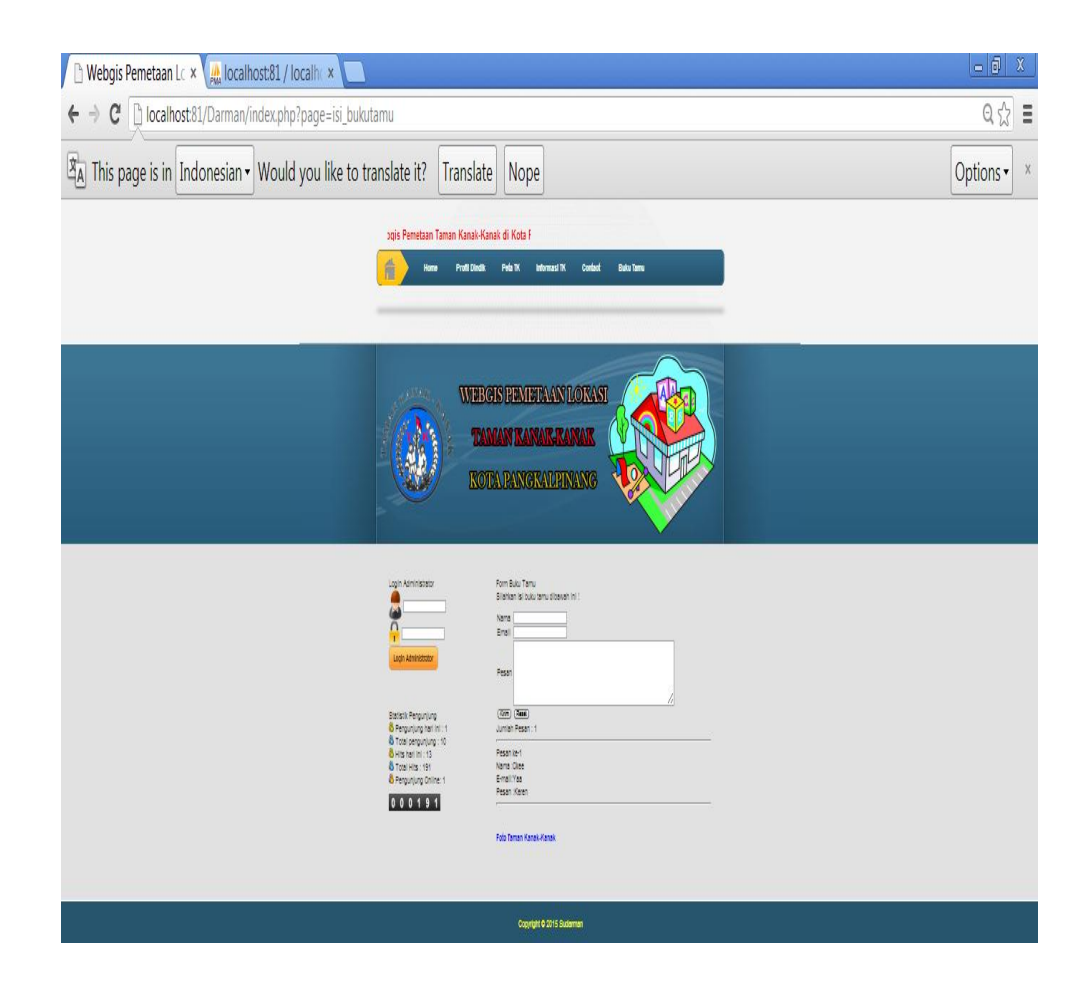

Gambar 5.33 Halaman Manajemen Buku Tamu

## **5.2 Pembahasan**

Pada tahap pembahasan ini, akan dilakukan pengujian sistem yang telah selesai dibuat apakah sudah memenuhi kebutuhan pengguna. Selain itu dengan melakukan pengujian, dapat diketahui kelebihan serta kelemahan dari sistem yang dibuat sehingga dapat menjadi acuan penulis untuk memperbaiki sistem ini dikemudian hari.

Pada tahap ini, akan dibahas kerja dari webgis Taman Kanak-Kanak di Pangkalpinang yang memiliki antar muka berbasis web. Dengan menggunakan media website diharapkan dapat memudahkan para masyarakat untuk mengakses informasi pada webgis ini.

#### **5.2.1 Tampilan Hasil Peta Pada Pmapper**

Halaman ini menampilkan peta digital yang telah dikonversi ke *framework*  pmapper. Pada tampilan ini telah dilengkapi berbagai fitur antara lain navigasi peta seperti show all, zoom in, zoom out, recenter, informasi, reference map, scalebar dan legend darisemua bidang.

#### a. Gambar Tampilan Peta Saat Semua Legenda di Aktifkan

Hasil tampilan webgis saat semua legenda diaktifkan, maka informasi berupa batas kecamatan, nama jalan dan titik koordinat ditampilkan pada tampilan seperti dibawah ini.

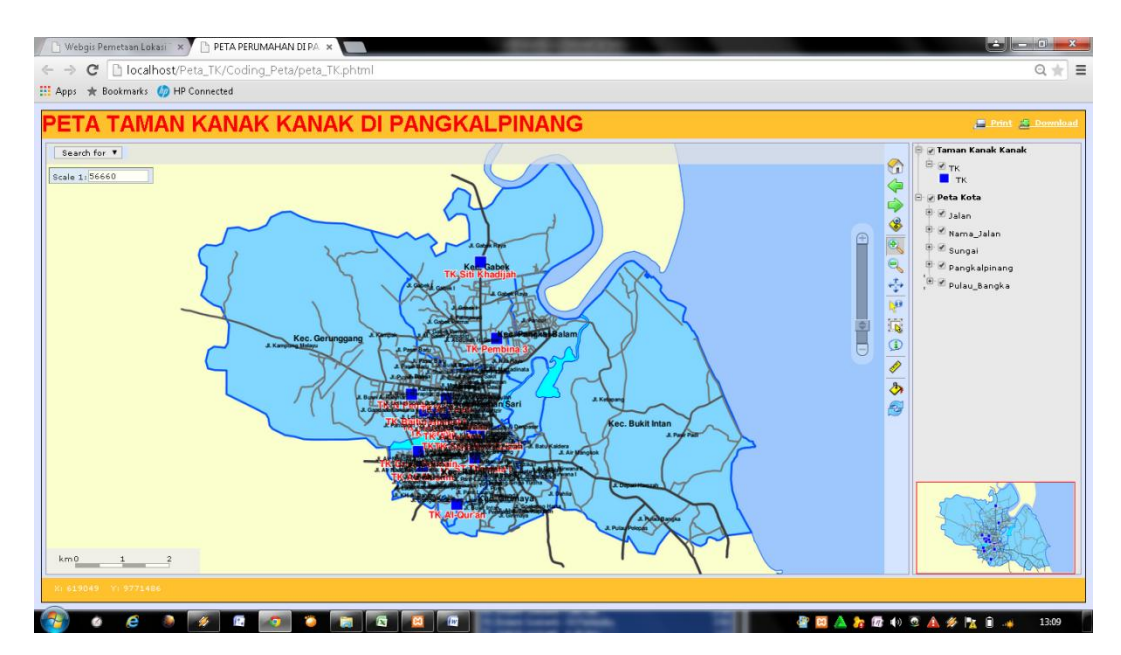

Gambar 5.34 Tampilan Peta Saat Semua Legenda di Aktifkan

b. Gambar Tampilan Titik Tempat Taman Kanak-Kanak

Pada printscreen dibawah ini menampilkan titik tempat Taman Kanak-Kanak saat legenda titik koordinat diaktifkan. Titik lokasi ditandai dengan tanda bulatan biru

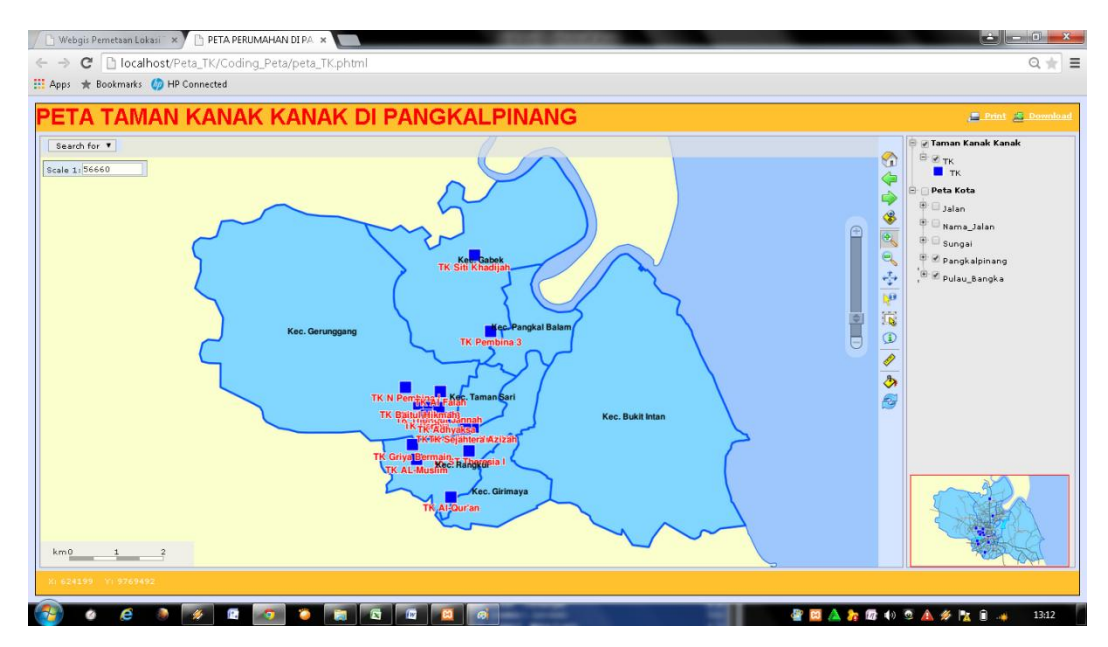

Gambar 5.35 Tampilan Titik Taman Kanak-Kanak

## **5.2.2 Pengujian Peta pada Pmapper**

Pengujian peta pada pmapper meliputi tahap – tahap pengujian tool – tool serta fitur yang ada pada framework pmapper.

a. Penggunaan *Tool Search for*

*Tool Select for* digunakan untuk mencari titik lokasi Taman Kanak-Kanak berdasarkan nama.

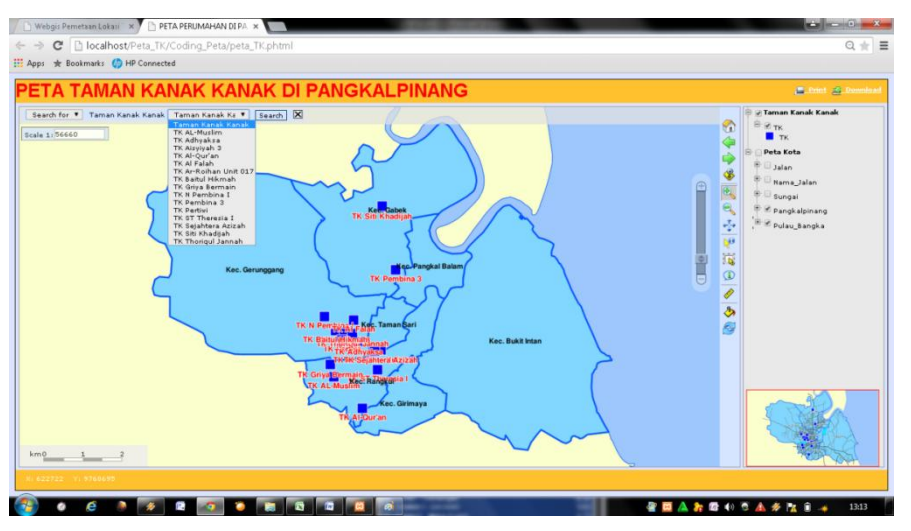

Gambar 5.36 Penggunaan *Tool Search for*

b. Hasil penggunaan *Tool Search for*

Hasil penggunaan tool ini adalah informasi dari Taman Kanak-Kanak yang dipilih.

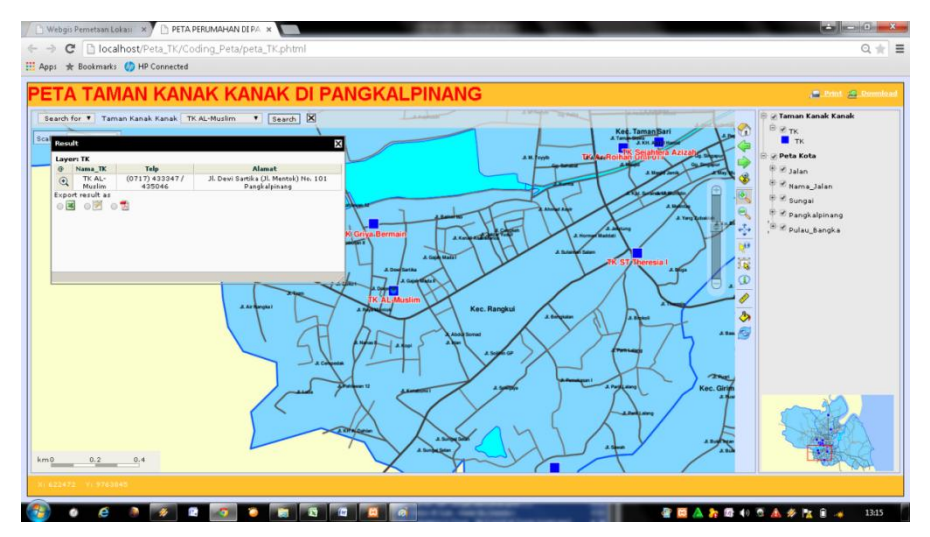

Gambar 5.37 Hasil penggunaan *Tool Search for*

## c. Penggunaan *Tool Select* pada *Tools Box*

Tool ini digunakan untuk mencari informasi Taman Kanak-Kanakdengan cara mengklik gambar bulat sebagai icon dari sebuah titik tempat.

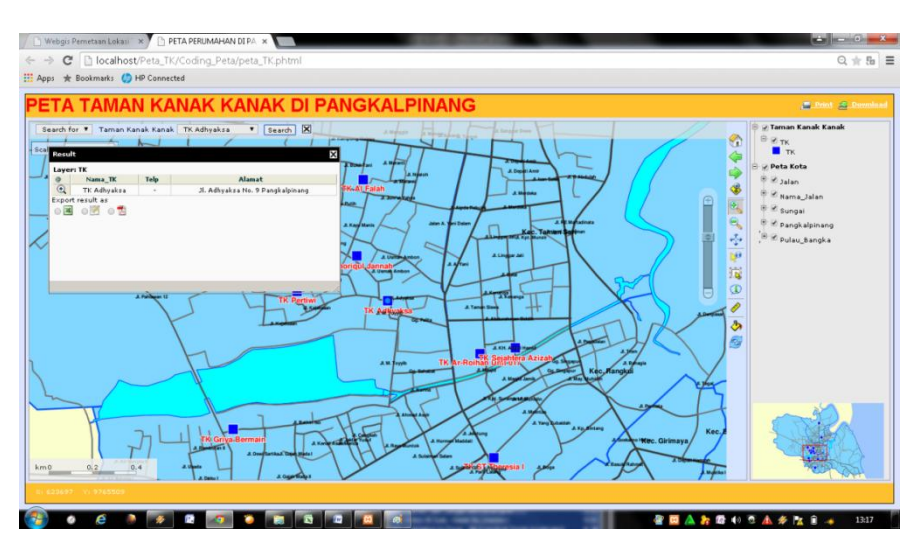

Gambar 5.38 Penggunaan *Tool Select* pada *Tools Box*

d. Hasil penggunaan *Tool Select*

Hasil penggunaan tool ini menampilkan informasi Taman Kanak-Kanakberdasarkan titik yang diklik.

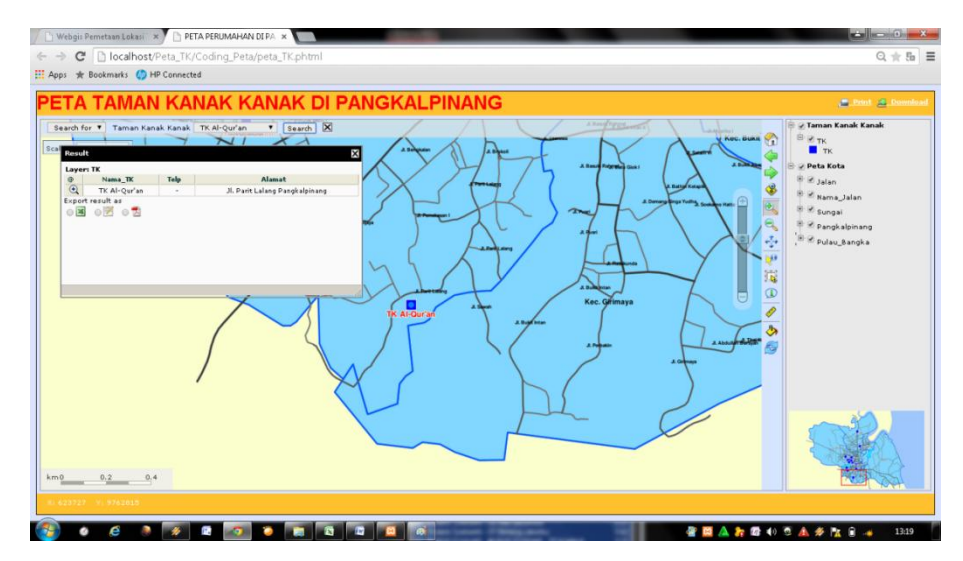

Gambar 5.39 Hasil penggunaan *Tool Select*

## e. Penggunaan *Tool Download*

Tool ini memiliki fungsi untuk mengunduh peta yang ada pada pmapper. Resolusi unduhan peta dapat dipilih sesuai kebutuhan.

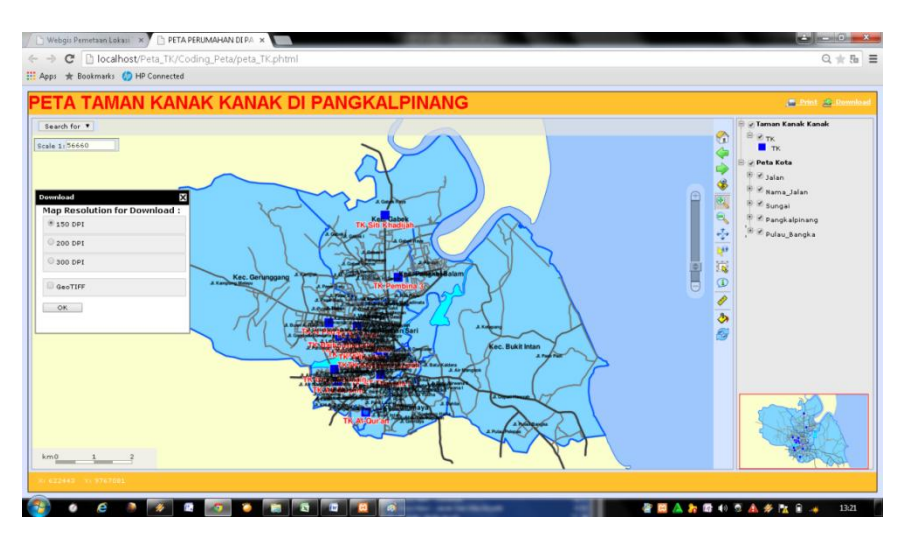

Gambar 5.40 Penggunaan *Tool Download*

f. Hasil Penggunaan *Tool Download*

Setelah memilih resolusi peta yang akan didownload, peta siap didownload.

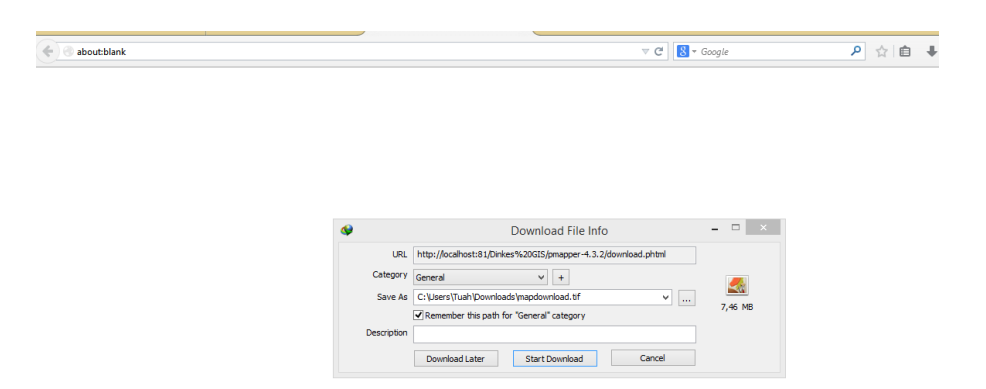

Gambar 5.41 Hasil Penggunaan *Tool Download*

## g. Penggunaan *Tool Print*

Tool ini berguna untuk mencetak langsung tampilan peta.

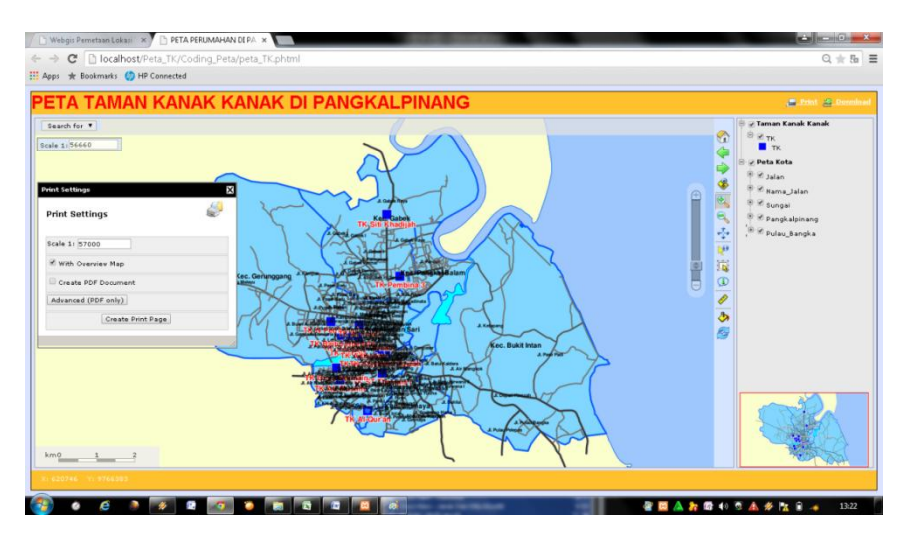

Gambar 5.42 Penggunaan *Tool Print*

h. Hasil Penggunaan *Tool Print*

Setelah disetting pada tool print, maka peta yang akan di cetak akan ditampilkan.

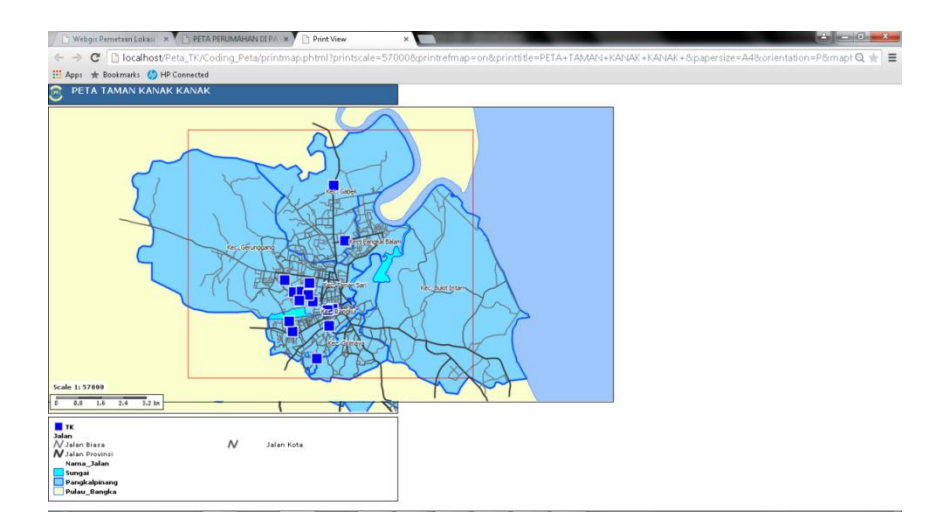

Gambar 5.43 Hasil Penggunaan *Tool Print*

#### **5.3 Penutup**

#### **5.3.1 Kesimpulan**

Aplikasi sistem informasi geografis tempat pelayanan ini pada tahap pengembangan saat ini masih bersifat localhost. Webgis ini belum bisa diakses masyarakat luas karena belum dipublikasikan dan belum diupload pada hosting dengan domain tertentu.

Jika webgis ini telah dipublikasikan dan dihosting, maka webgis ini dapat membantu masyarakat yang membutuhkan informasi mengenai Taman Kanak-Kanak seperti :

- a. Informasi yang ditampilkan berasal dari Dinas PendidikanPangkalpinang sehingga informasi tersebut terjamin kebenarannya.
- b. Dengan hanya menggunakan akses internet, masyarakat dapat dengan mudah mendapatkan informasi dengan mengakses webgis yang tanpa memiliki batas waktu akses (dapat diakses 24 jam)
- c. Informasi yang ditampilkan lengkap dan jelas karena disertakan jalan, titik lokasi serta informasi mengenai tempat tersebut.
- d. Disertakan juga fitur download dan print peta, sehingga dapat memudahkan masyarakat menyimpan peta dan bisa dibuka lagi secara offline.
- e. Membiasakan masyarakat menggunakan teknologi informasi dalam kehidupan sehari – sehari sehingga dapat mencerdaskan masyarakat.

## **5.3.2 Saran**

Saran yang ingin disampaikan penulis untuk pengembangan aplikasi ini adalah :

- a. Aplikasi ini masih bisa dikembangkan dengan menambahkan fitur manajemen titik koordinat, yang bisa update secara langsung titik koordinat pada tampilan peta melalui halaman administratror
- b. Aplikasi webgis ini menggunakan media website sebagai tempat menyampaikan informasi, sehingga untuk mempercantik tampilan. Interface aplikasi ini masih dapat dikembangkan dengan mengganti

template website maupun menambahkan widget-widger tertentu pada side halaman webgis ini.

c. Agar bisa diterapkan dan digunakan oleh masyarakat, webgis ini memerlukan nama domain website yang mudah diingat serta memerlukan hosting minimal 1gb *diskspace* untuk menampung data aplikasi webgis ini.